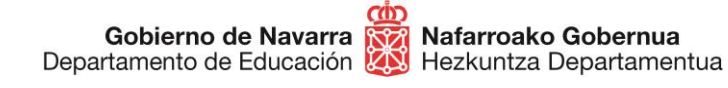

# **CÓMO PRESENTAR SUBSANACIONES/RECLAMACIONES AL BAREMO DE MÉRITOS OPOSICIONES PROFESORES TÉCNICOS FORMACIÓN PROFESIONAL 2021**

Si necesitas **subsanar o reclamar** el listado provisional del baremo de méritos, podrás hacerlo siguiendo estos pasos:

- Antes de nada, **prepara SOLO la documentación** que deseas presentar para subsanar (no debes presentar toda la documentación de nuevo) y en caso de que quieras alegar algo, podrás redactar un texto en la casilla correspondiente
- Cuando lo tengas, **pulsa** el botón "**Tramitar Reclamación Subsanación Baremo**" que aparece en esta misma ficha:

# **TRAMITACIÓN**

Reclamación / subsanación baremo provisional

Plazo:

Se puede tramitar con las siguientes credenciales:

- · Con certificado digital o DNI electrónico
- Con DNI + PIN de Hacienda
- Con Cl@ve

Se pueden adjuntar archivos de hasta 20MB.

TRAMITAR RECLAMACIÓN SUBSANACIÓN BAREMO

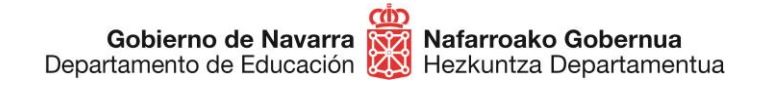

**Identifícate** con alguno de los tres métodos disponibles:

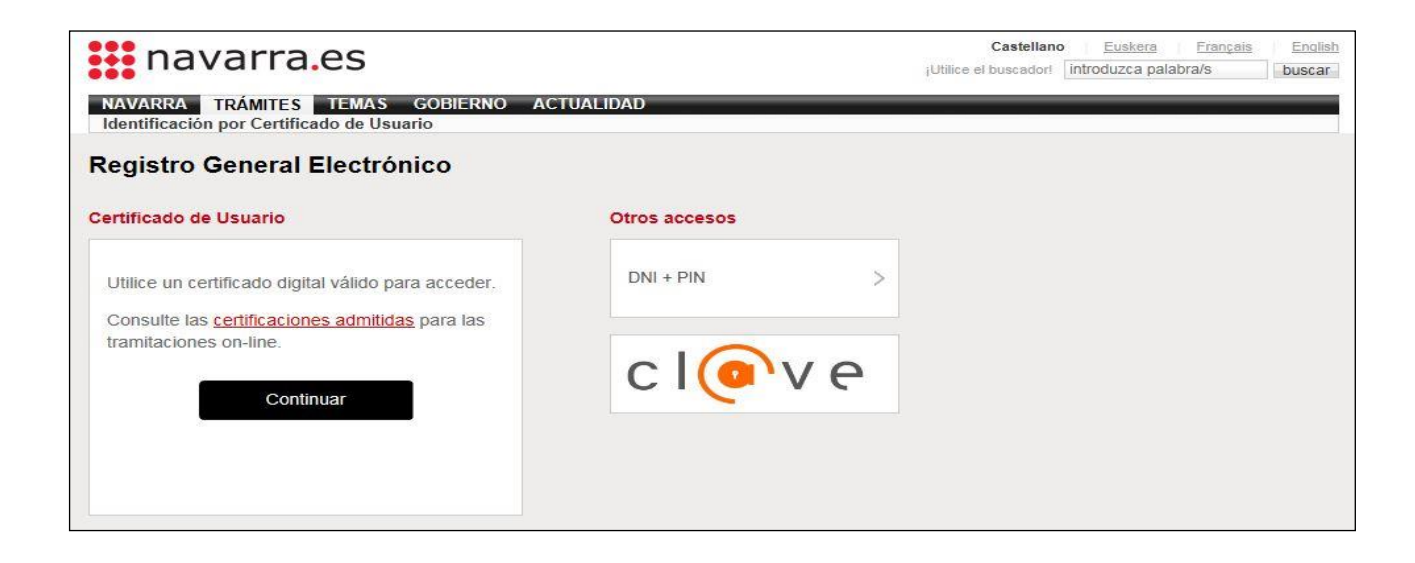

Al hacerlo accedes al formulario de subsanación:

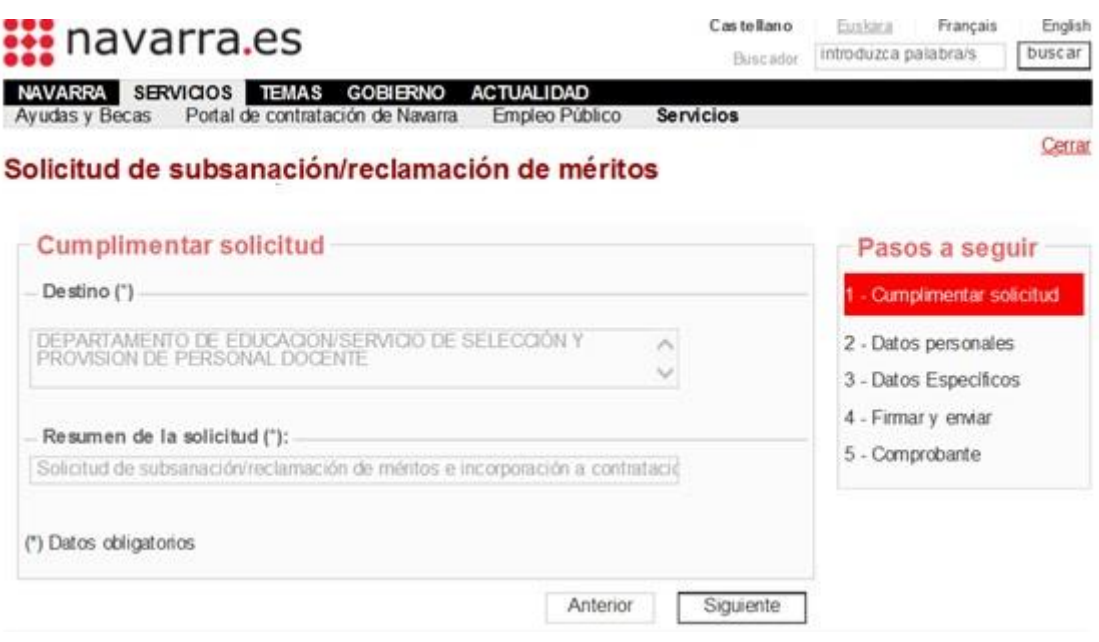

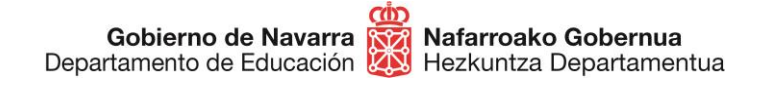

Si no te habías inscrito al proceso y **has accedido por error**, el sistema lo identificará y mostrará el siguiente mensaje:

#### Solicitud de subsanación/reclamación de méritos en oposición de personal docente

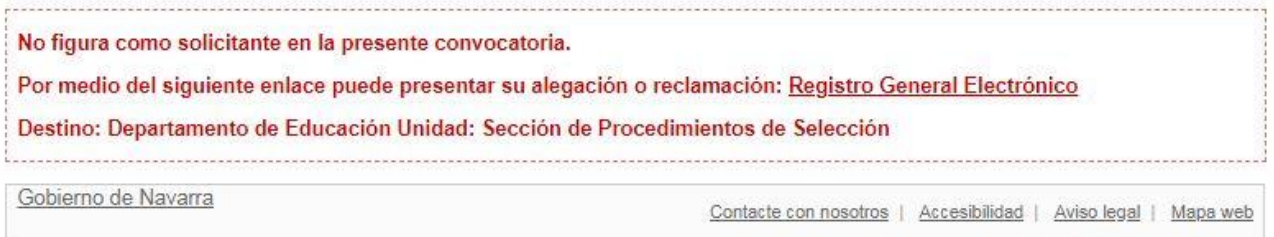

Comprueba tus datos personales y rellena si falta alguno de los **obligatorios**, indicados con un asterisco (\*).

**No debes marcar** la casilla de "Solicitud de Respuesta Telemática".

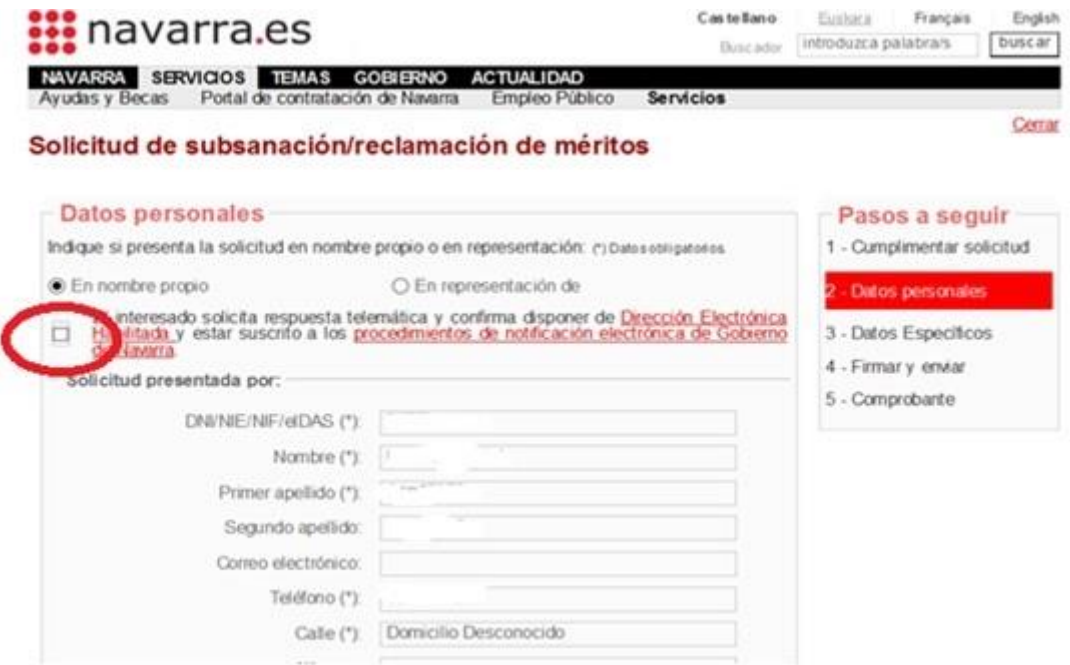

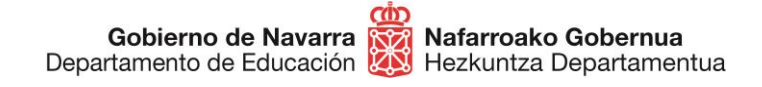

**Sección de Procedimientos de Selección Hautatze Prozeduren Atala** San Domingo, 8 31001 IRUÑA Tel.: 848 426996 848426566 848426069 seleccion@navarra.es

Pulsando "Siguiente" accedes a la pantalla que indica de manera personalizada los apartados que la Comisión de Baremación y la Sección de Procedimientos de Selección consideran que **puedes subsanar**. En el caso de que se considere que no tienes nada que subsanar, no se mostrará ningún apartado, pero sí una caja de texto en la que podrás comentar lo que consideres oportuno:

#### Solicitud de subsanación/reclamación de méritos en oposición de personal docente

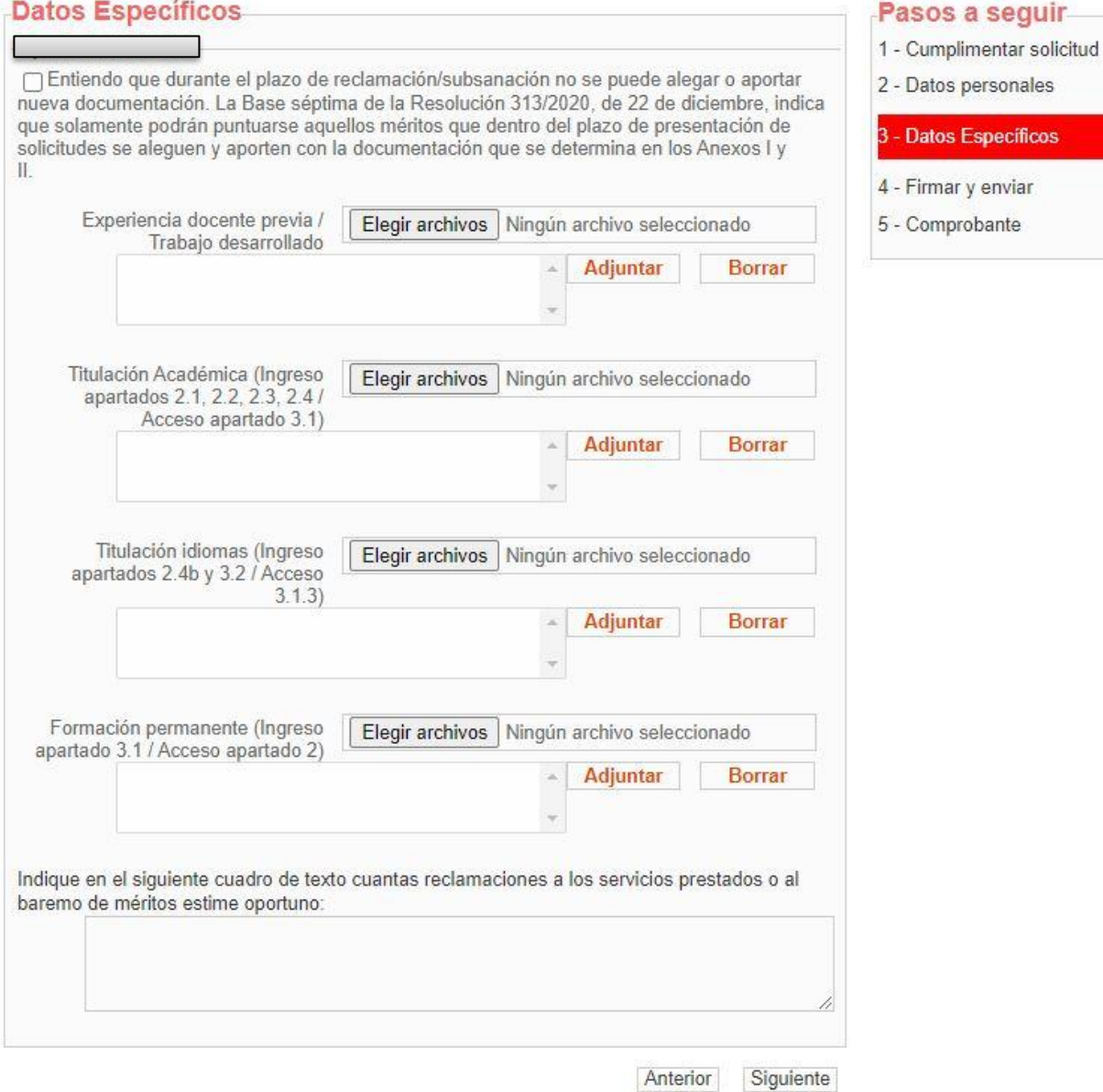

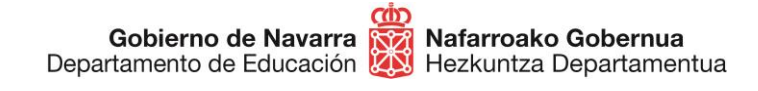

## Empieza por aceptar de forma **obligatoria** la declaración de que entiendes que durante el plazo de reclamación **no se puede alegar o presentar nueva documentación**:

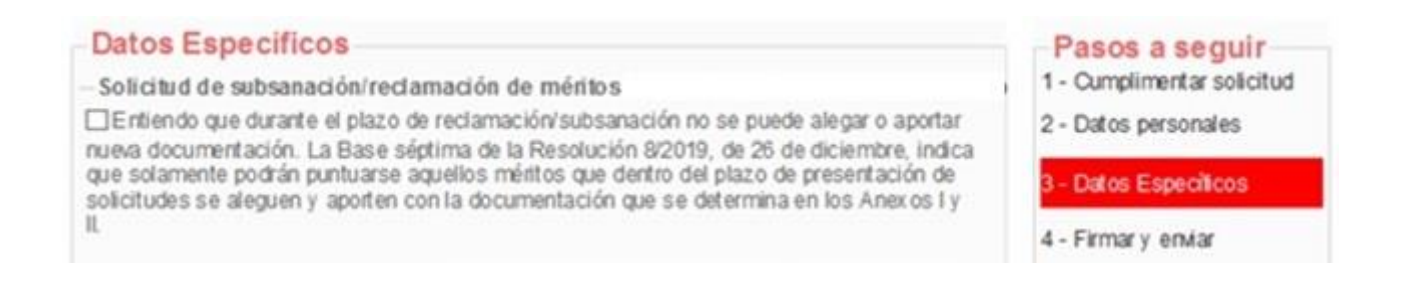

A continuación aparecen sólo los apartados que tienes pendientes de subsanar, que pueden ser:

- Experiencia docente previa / Trabajo desarrollado
- Titulación académica
- Expediente académico del título alegado
- Titulación de idiomas
- Formación permanente
- Texto de reclamaciones
- Adjunta la documentación que se desees subsanar. Es importante recordar que tras elegir un archivo **pulsando** el botón "**Elegir archivos**", es necesario **pulsar** sobre "**Adjuntar**" para que quede realmente añadido. Procura **elegir** bien **las casillas donde adjuntar** los documentos requeridos.

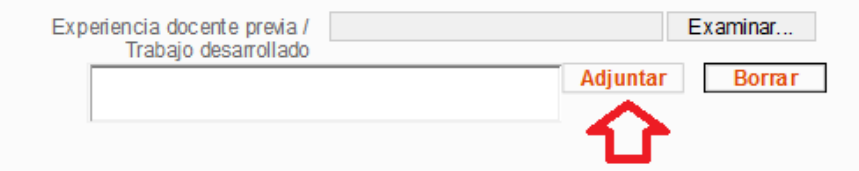

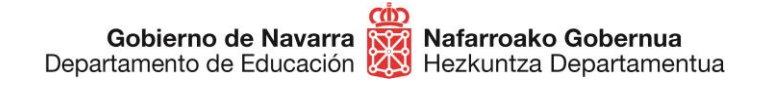

- En el cuadro de texto puedes escribir cuantas reclamaciones a los servicios prestados o el baremo de méritos que consideres. Es recomendable escribir el texto de manera breve y clara, ya que hay establecido un límite de caracteres.

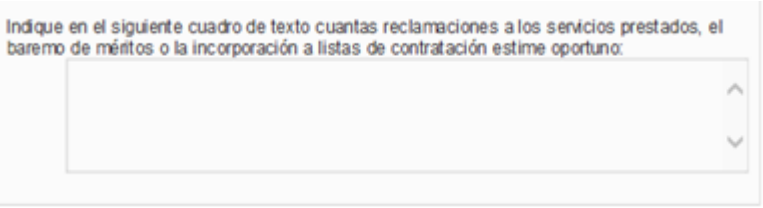

Una vez hayas finalizado, pulsando "Siguiente" lanzarás el **proceso de validación** que indica si todavía te queda alguna cosa por subsanar (mostrando un texto de color rojo), o te **da acceso al resumen** en caso de que todo esté correcto.

Esta pantalla indica todas las subsanaciones llevadas a cabo, los archivos adjuntados, da información sobre el tratamiento de los datos personales y obliga a **indicar** mediante una casilla que has **leído y aceptado** las condiciones de veracidad de los documentos aportados.

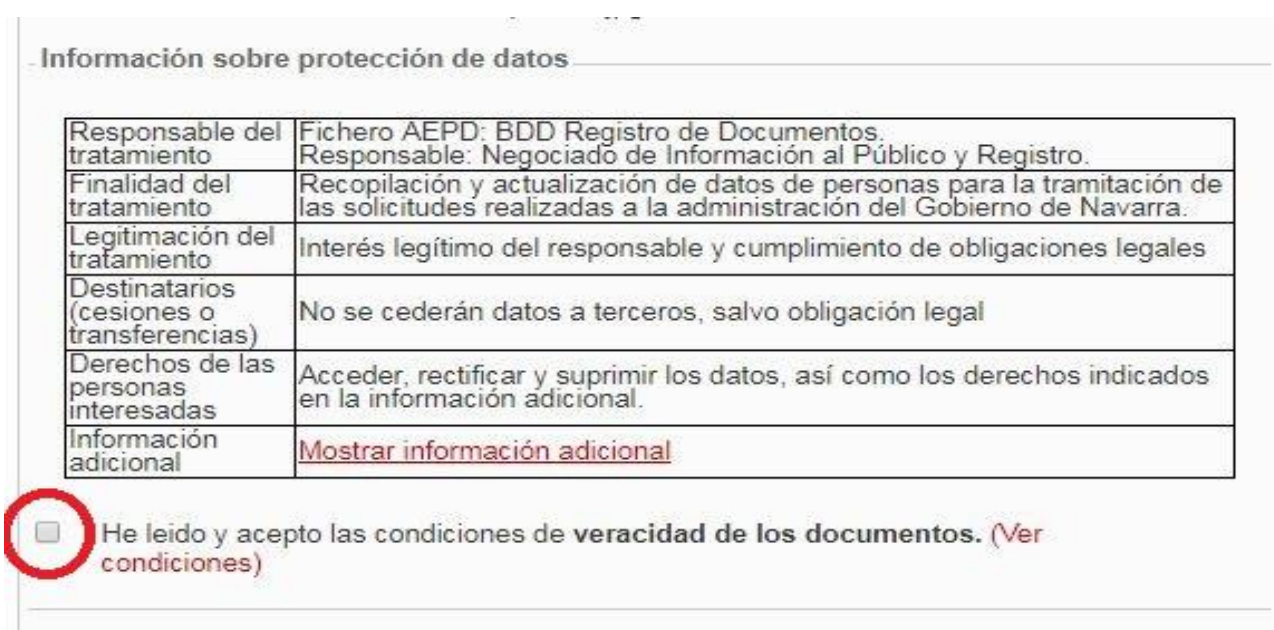

Anterior Firmar y enviar

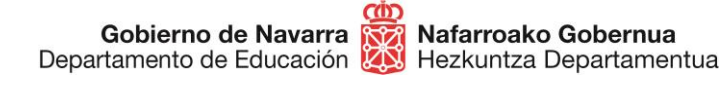

Tras pulsar sobre "Firmar y terminar" el sistema mostrará un **comprobante** (que te permitirá guardar en formato PDF o imprimir), que certifica la realización del proceso y su correcta finalización:

## Solicitud de subsanación/reclamación de méritos en oposición de personal docente

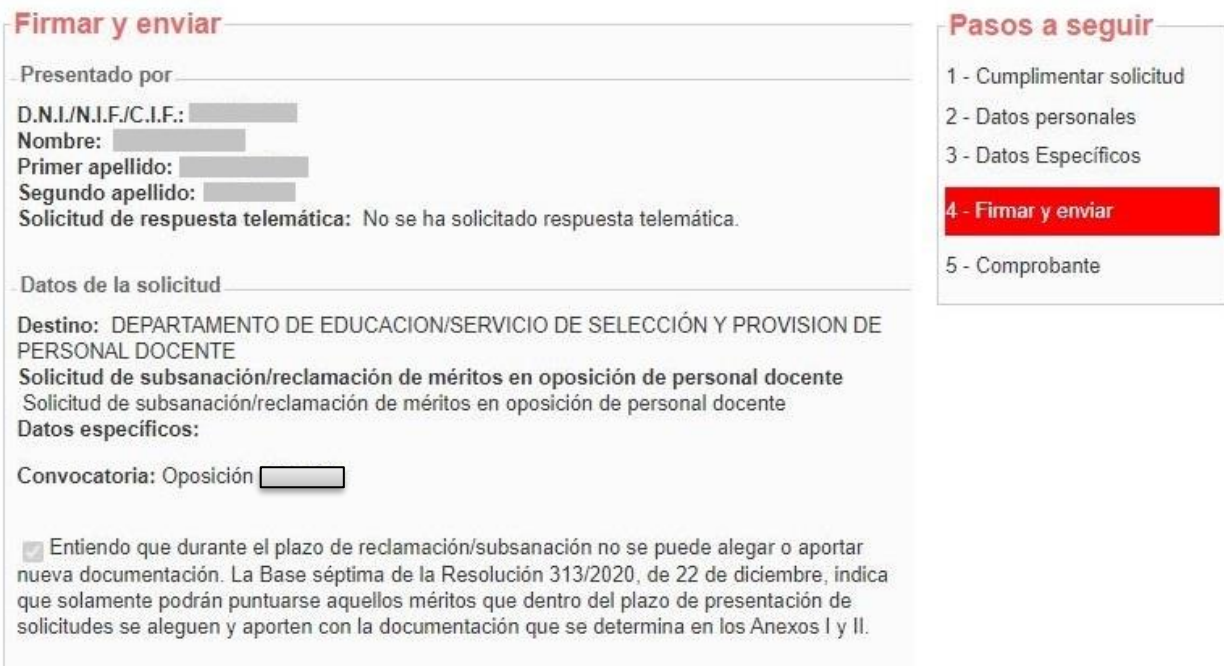

Si el sistema no te ofrece el comprobante, revisa los pasos, ya que es probable que algo no haya finalizado correctamente.

Con esto has terminado el proceso de subsanación.

A partir de ese momento **se estudiará** la documentación aportada para las subsanaciones correspondientes y se tomarán las acciones adecuadas. Posteriormente **se publicará** el listado definitivo de puntuaciones, donde podrás comprobar tu situación.

**Si tienes problemas informáticos, escribe a [soportec@navarra.es](mailto:soportec@navarra.es) o llama al 948013576 de 8:30 a 17:30 h de lunes a jueves. Los viernes el horario será de 8:30 a 15:00 h.**